## **ACCESO MATRÍCULA**

1. Accede a la matrícula a través de los botones azules que se irán habilitando

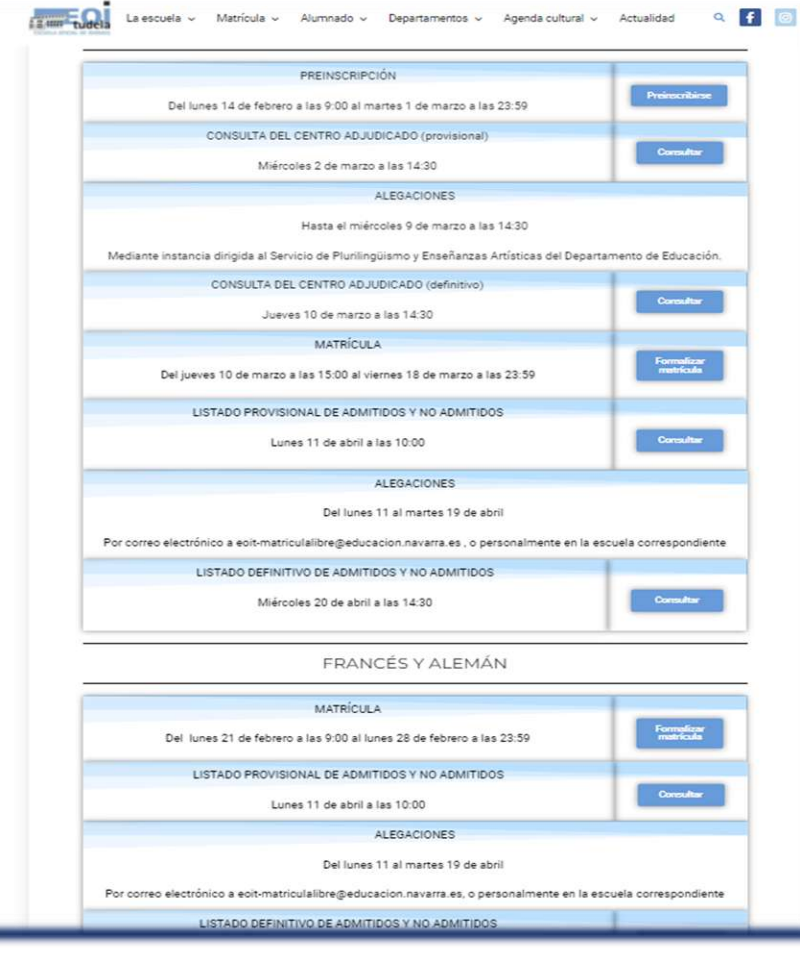

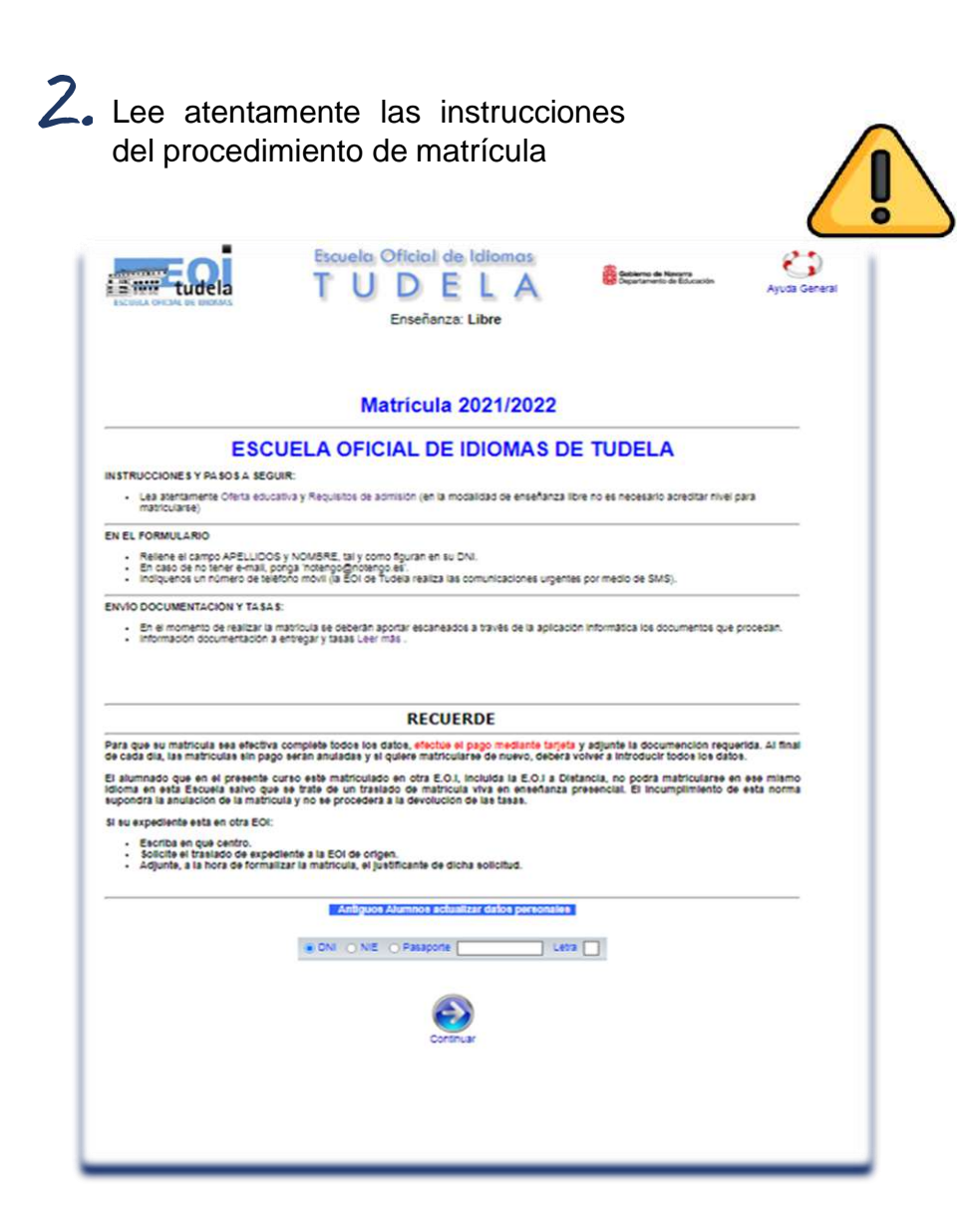

#### **DATOS PERSONALES Y CONTRASEÑA**

3. Completa tus **datos**

proceso

**personales** y crea una **contraseña** que te servirá para todo el

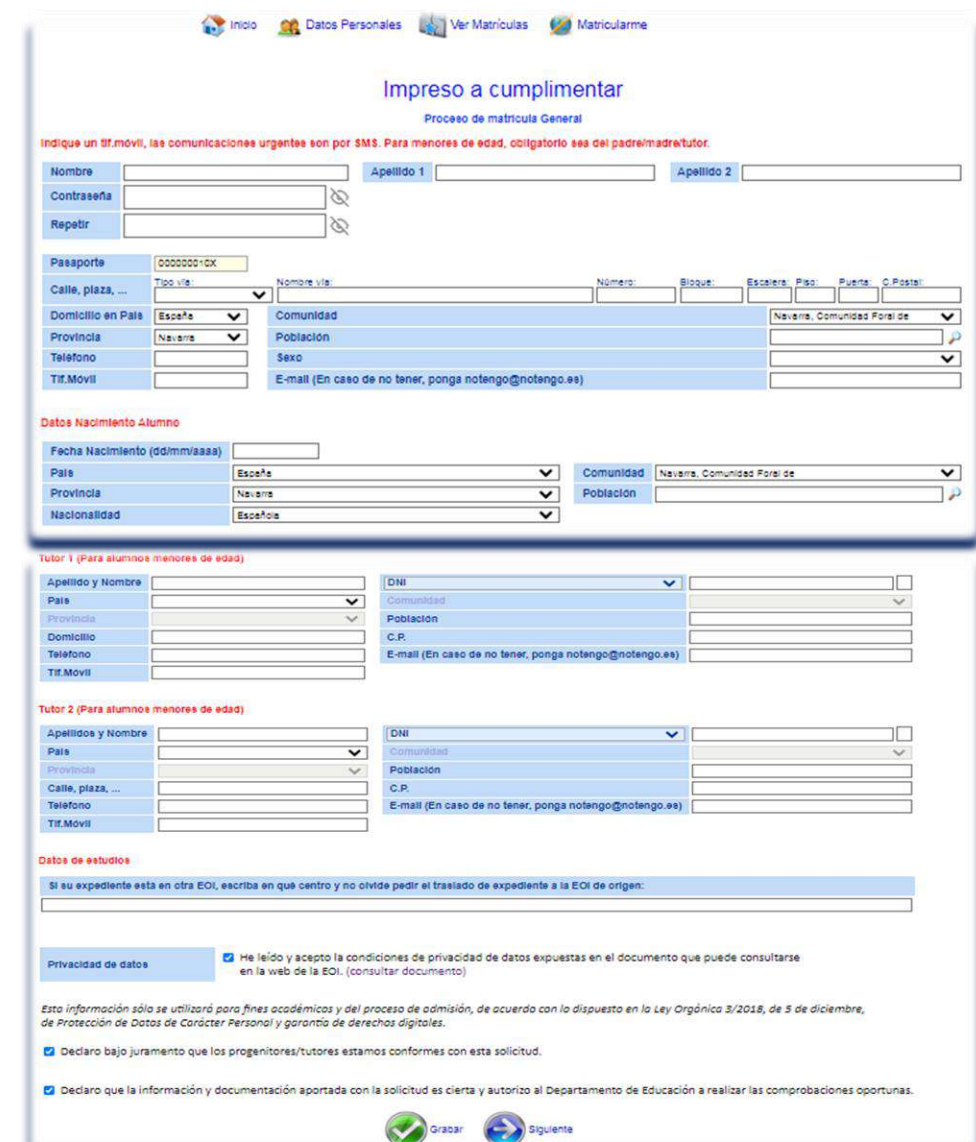

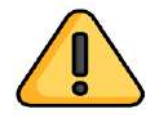

Una vez que te hayas registrado, si vuelves a acceder, tendrás que identificarte con tu documento de identidad, tu contraseña y tu fecha de nacimiento

### **PROCEDIMIENTO DE MATRÍCULA**

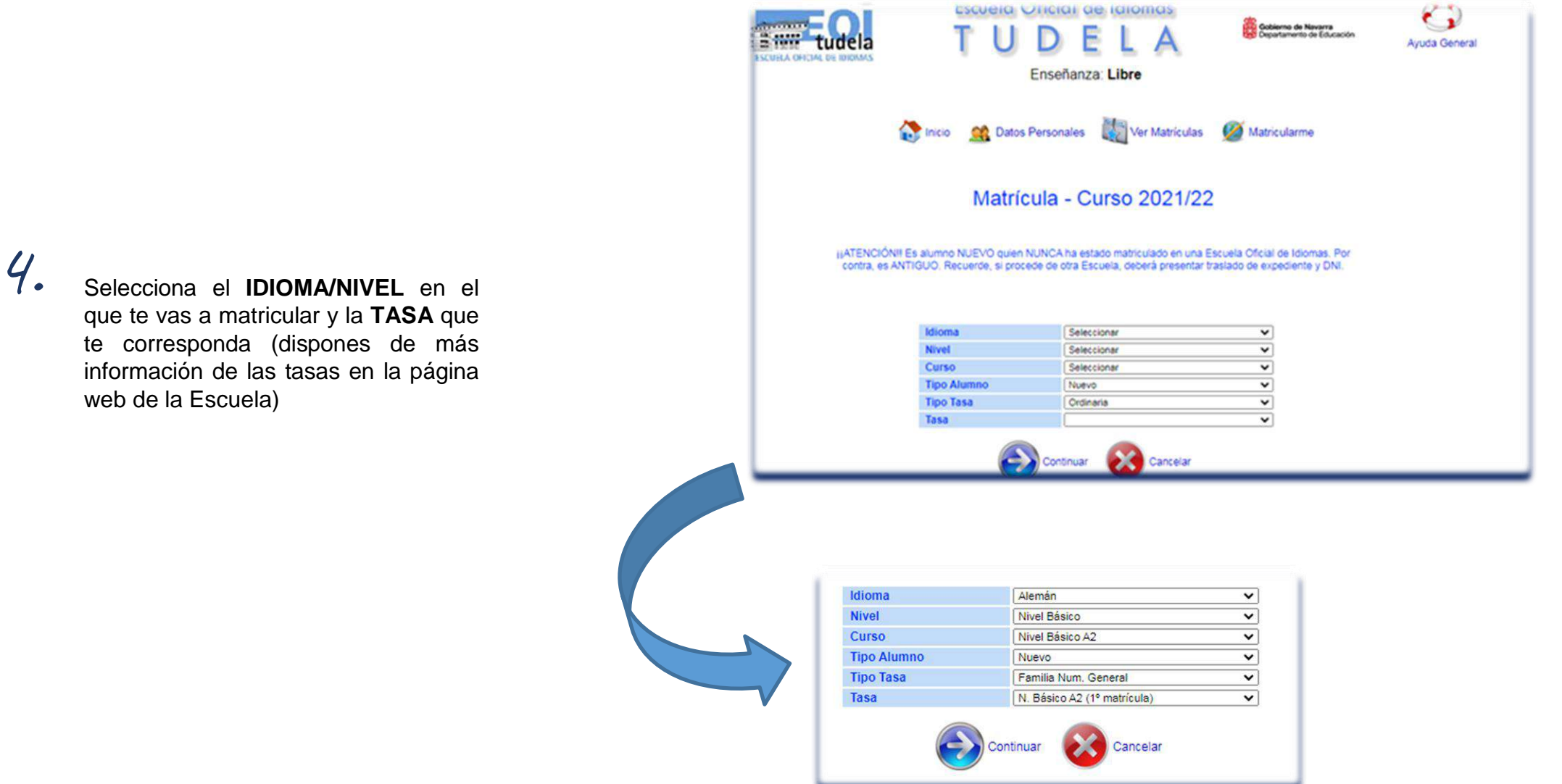

escueia Uricial de igiomas

que te vas a matricular y la **TASA** que te corresponda (dispones de más información de las tasas en la página web de la Escuela)

# **PROCEDIMIENTO DE MATRÍCULA**

Una vez pulses "continuar" te saldrá una pantalla de confirmación de tu elección. Tan sólo tendrás que indicar el grupo que te saldrá por defecto 5.

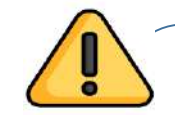

Por temas de seguridad una vez pasada a esta pantalla ya no se puede volver atrás, por favor, revisa antes de darle a "continuar" que has elegido bien el curso y las tasas

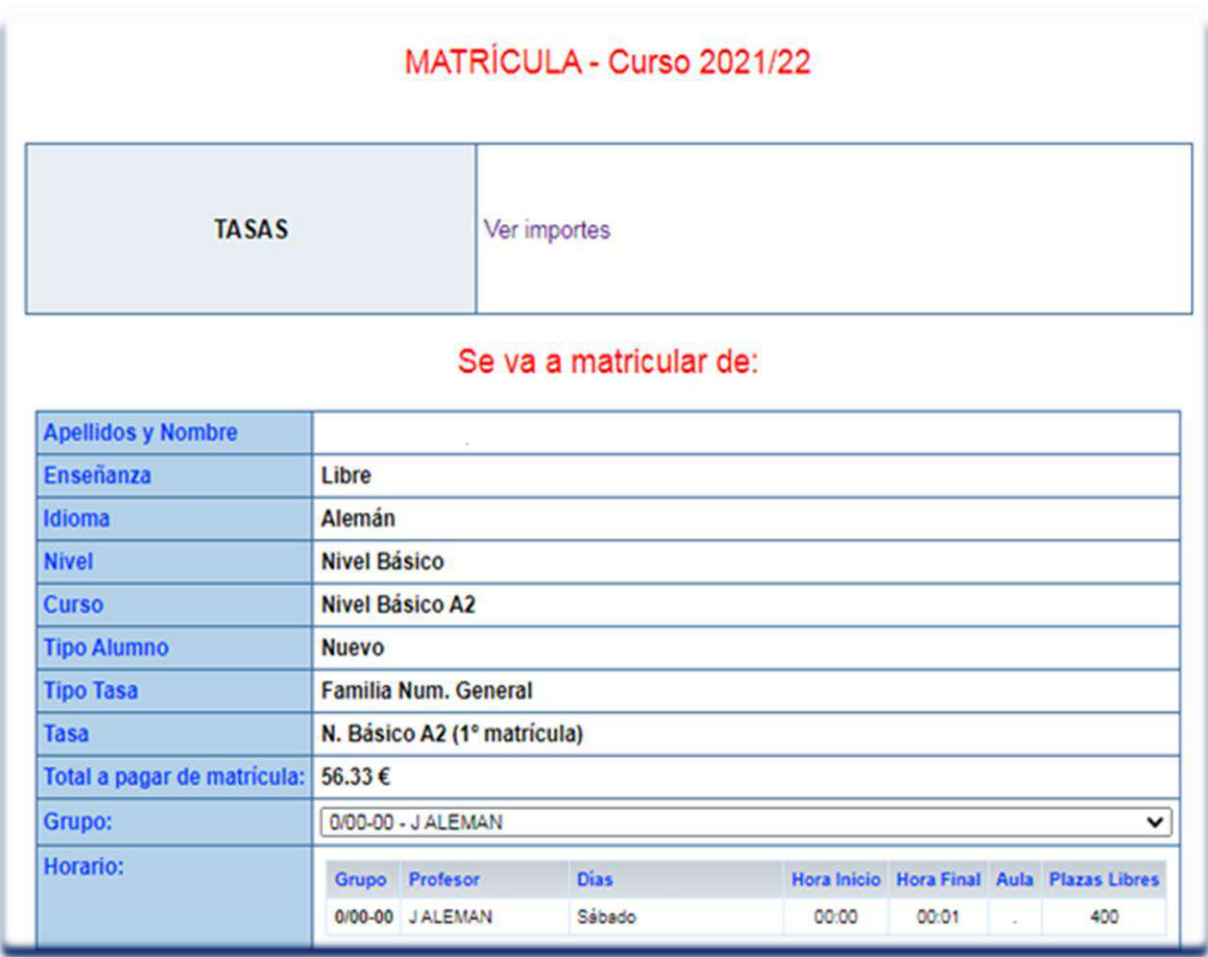

# **DOCUMENTACIÓN**

6. El último paso será **adjuntar la documentación** requerida en los botones rojos habilitados para ello y **pagar**

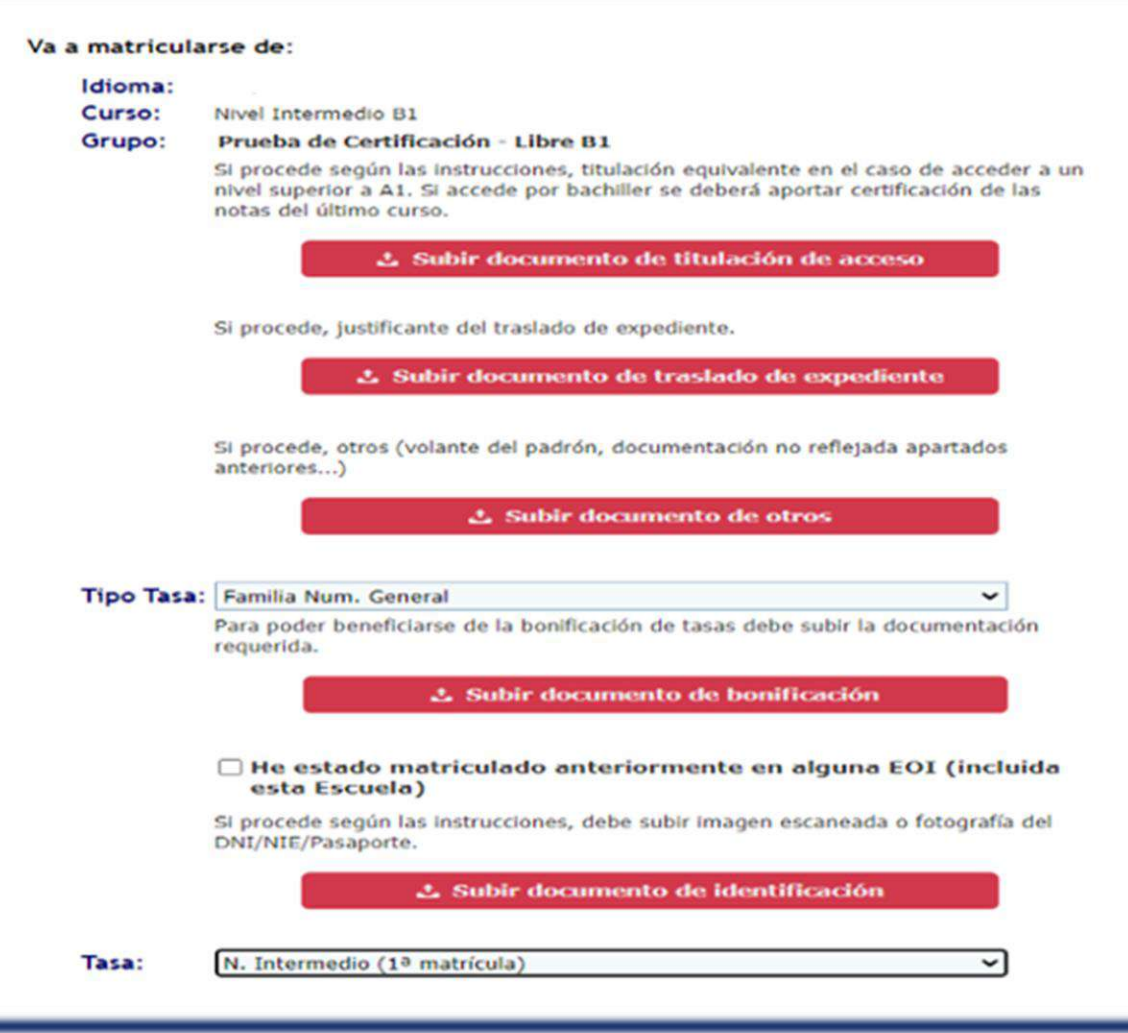

#### **RESGUARDO Y PAGO**

7.

Después de adjuntar la documentación requerida, te saldrá un **resguardo** de tu matrícula donde podrás comprobar que todo es correcto antes de **pagar**

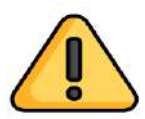

Para que tu matrícula sea efectiva, completa todos los datos, efectúa el pago mediante tarjeta y adjunta la documentación requerida.

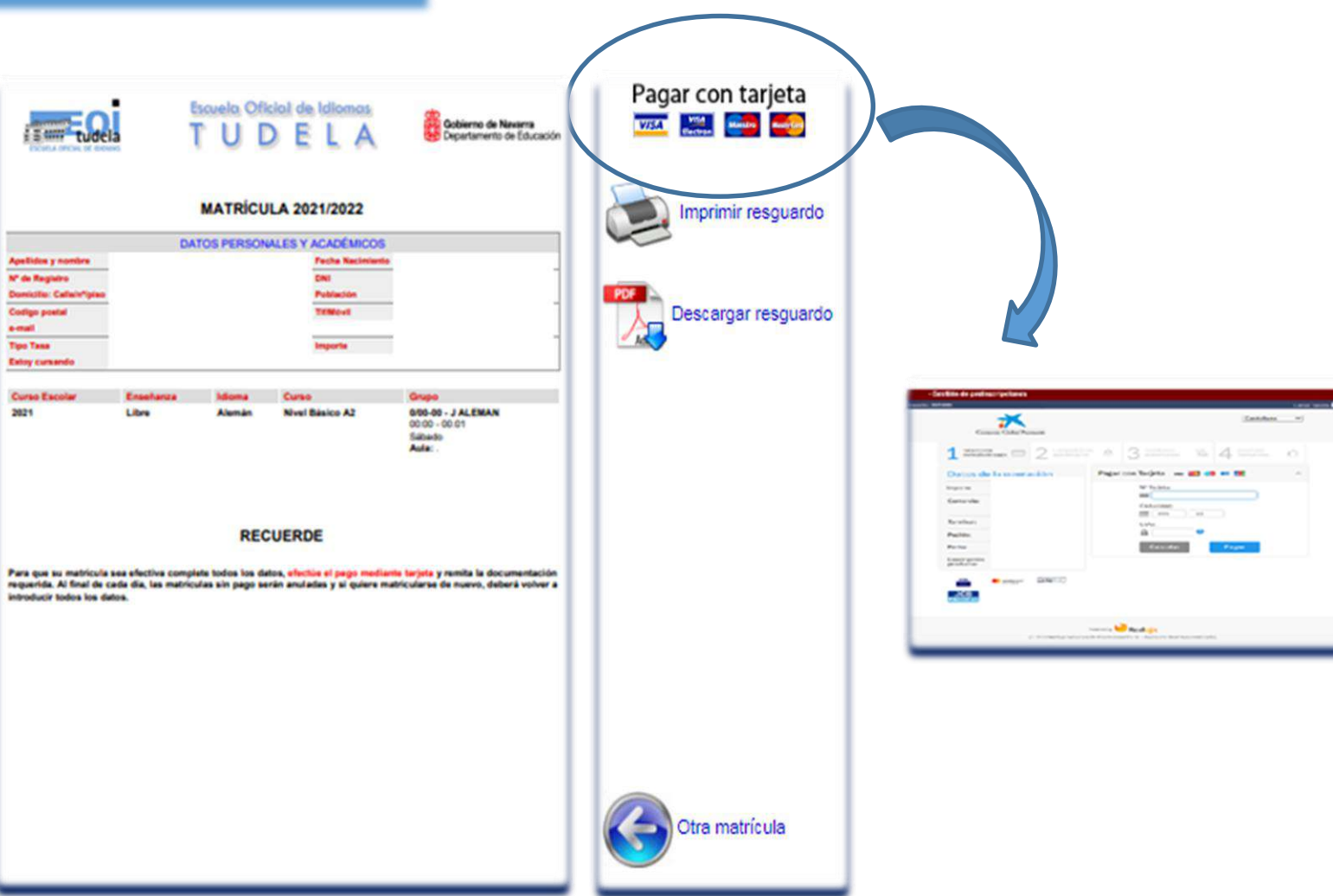